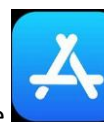

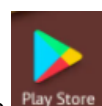

1. Go into the Apple App Store **or the Google Play Store** Play Store and search for "sccs".

Look for the "St. Clair County Schools" app as pictured below. St. Clair County Schools **SCCS** Education Φ \*\*\*\*\*

2. You will see the word "Get" to the left of the app name if you have never downloaded the app before. (Notice in the picture above there is a blue cloud with an arrow pointing down. That indicates that I have downloaded this app before.) Click on the word "Get" to download the app. After you download the app, you should see the icon on your home screen.

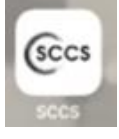

3. Next, you will need to open the app by tapping on the icon. The first time you open the app, you will get a message asking if you want to receive notifications. Choose the option you prefer. Notifications include school delays/closures and other pertinent information.

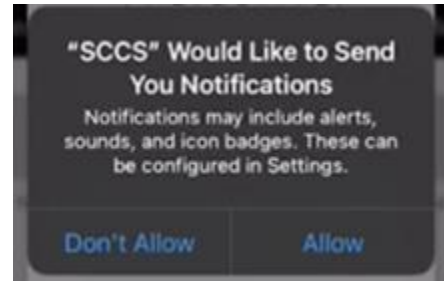

4. Once you are in the app, you will be prompted to setup the app. The first step in app setup is to select schools that you would like to receive information and notifications from. You can choose "Find my location" or "Choose from list". If you select "Choose from list" you will be able to pick the St. Clair County school(s) that you would like. When you are finished choosing your school(s), click the work "Next".

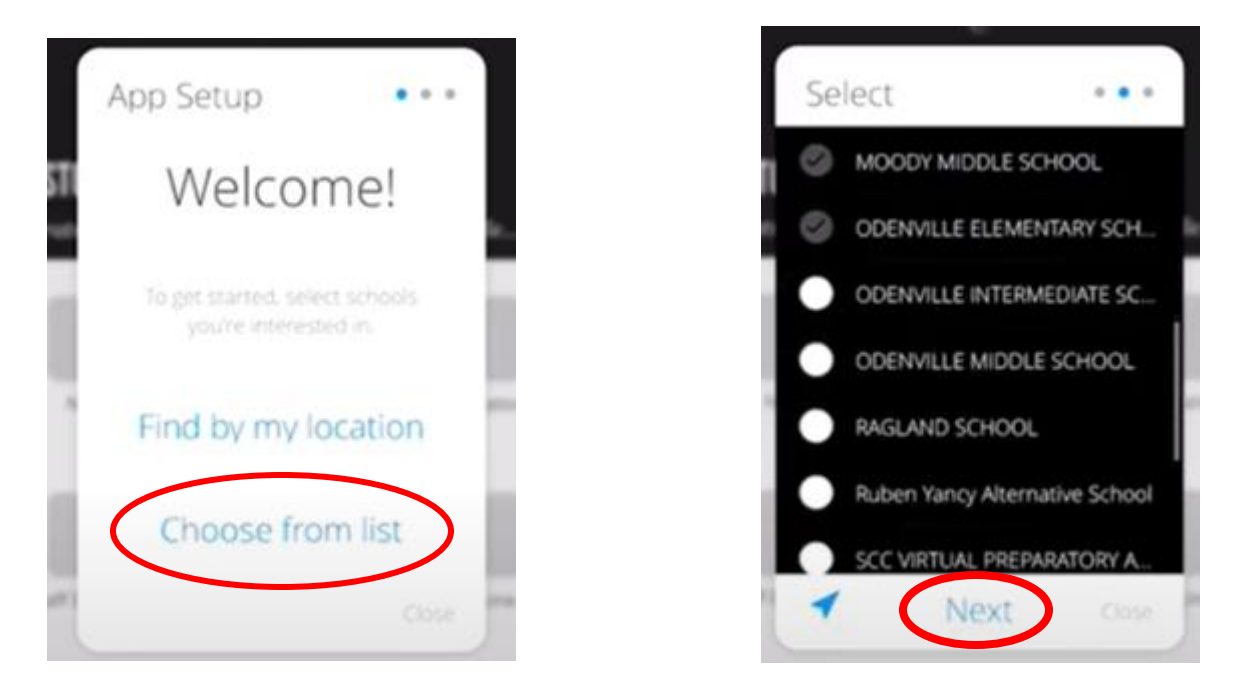

You will get another dialoge box that says "You're done!" and you will click "Finish"

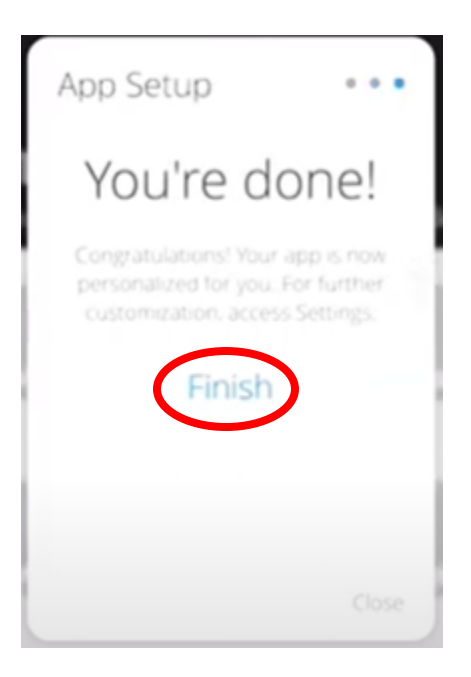

You can click on a picture to see more information about that tweet. You will

5. The app is fully functioning at this point. You will see recent tweets with pictures at the top of the screen.

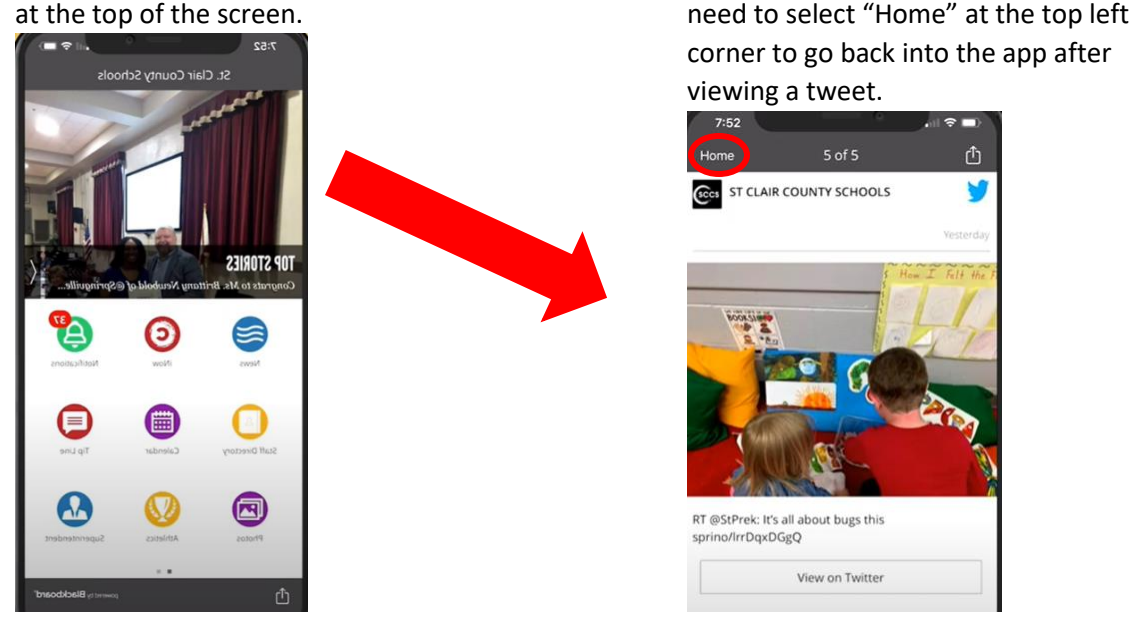

Let's take a look at the different icons within the SCCS app. Remember that once you tap on an icon, you will need to choose "Home" in the upper left corner (as pictured above right) to get back to the full app screen (as pictured above left).

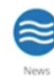

The blue and white "News" icon will take you to the Twitter feed.

**INOW** The red and white "iNow" icon will take you to your Chalkable iNow login screen.

NOTIFICATIONS The green and white "Notifications" icon will give you a list of all notifications from the school(s) you selected to follow.

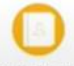

 $\frac{\text{Staff Dredary}}{\text{Staff Dredary}}$  The yellow and white "Staff Directory" icon will allow you to find information about staff members from the central office.

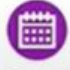

The purple and white calendar app provides information regarding district wide dates.

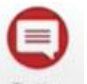

The red and white "Tip Line" will allow users to report incidents such as those listed below:

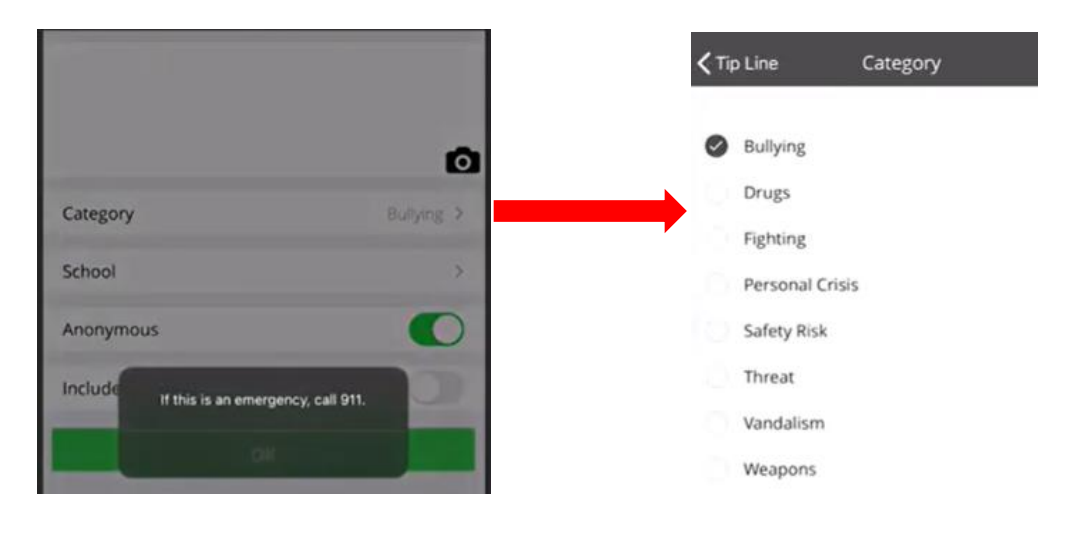

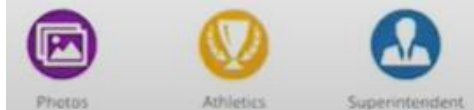

The three icons labeled "Photos", "Athletics", and "Superintendent" will give you pertinent information related to those categories.

If you swipe from right to left, you will see that there are several other icons on the second page.

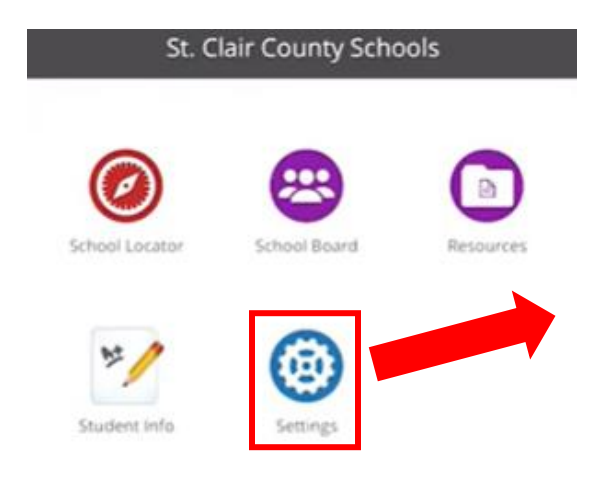

These include information about locating a school, the school board members and meeting minutes, various resources, student information, and settings.

Within the settings icon, you can change the school(s) that you have selected to follow as well as what types of information you receive from those school(s). You can also choose a language and share the app with friends/family. To make changes to the school(s) you follow and/or what information you receive, follow these steps within the settings icon:

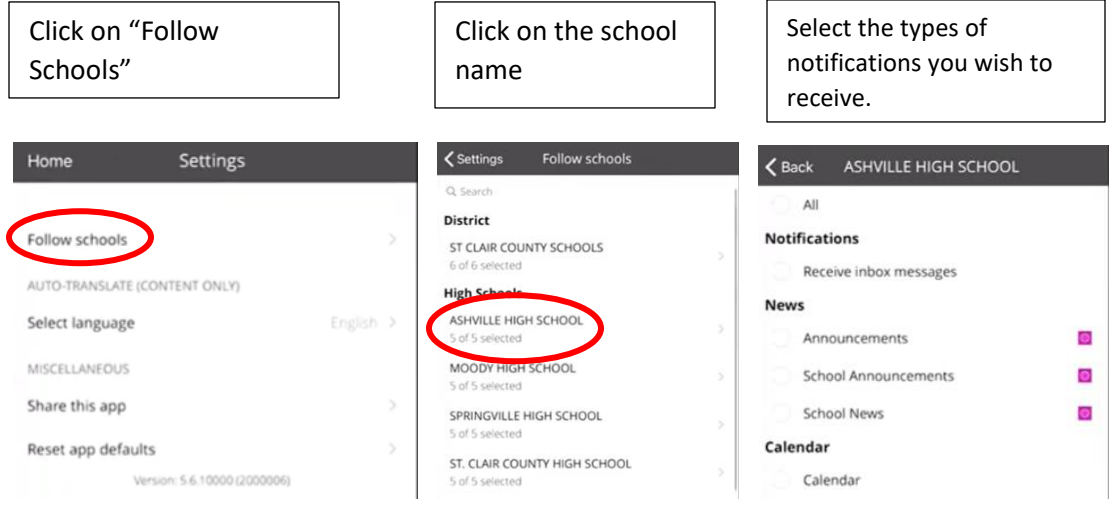

**Additional icons will be added to the app as they become available. You will receive information about those as they become available.**